# **Beno** Manuel d'utilisation - Appareil photo numérique DC T850

# Bienvenu

### Copyright

Copyright © 2008 par BenQ Corporation. Tous droits réservés. Aucune portion de la présente publication ne peut être reproduite, transmise, transcrite, stockée dans un système de restitution ni traduite en aucune autre langue ou aucun autre langage informatique que ce soit, sous quelque forme ou par quelque moyen que ce soit, électronique, mécanique, magnétique, optique, chimique, manuel ou autre, sans l'autorisation écrite préalable de cette société.

#### Avis de non responsabilité

La société BenQ Corporation n'accorde aucune représentation ni garantie, qu'elle soit explicite ou implicite, quant au contenu des présentes, et en particulier se dégage de toute responsabilité concernant la valeur commerciale ou la convenance pour un usage particulier. En outre, la société BenQ se réserve le droit de réviser le contenu de la présente publication et d'y apporter des modifications de temps à autre, sans pour autant être tenue d'informer qui que ce soit de ces révisions ou modifications.

#### Entretien de votre appareil photo

- Cet appareil photo doit être utilisé dans des endroits avec une température entre 0 et 40 degrés Celsius. La durée des piles sera plus courte dans des endroits plus froid.
- Ne pas utiliser ni stocker votre appareil photo dans les endroits décrits ci-dessous :
	- Directement au soleil.
	- Dans des endroits excessivement humides et poussiéreux.
	- Près d'appareils de conditionnement d'air, de chauffages électriques ou d'autres sources de chaleur.
	- Dans une voiture fermée directement au soleil.
	- Dans des endroits instables
- Si votre appareil photo a été mouillé par accident, essuyez-le immédiatement avec un chiffon sec.
- Du sel ou de l'eau de mer risque d'endommager sévèrement l'appareil photo.
- Ne pas utiliser de solvants organiques tels que de l'alcool pour nettoyer votre appareil photo.
- Si l'objectif est sale, utilisez une brosse à objectif ou un chiffon doux pour nettoyer l'objectif. Ne jamais toucher l'objectif avec vos doigts.
- Pour réduire le risque d'électrocution, ne pas démonter ou réparer cet appareil photo vous-même.
- L'eau risque de causer un incendie ou une électrocution. Gardez donc l'appareil photo dans un endroit sec.
- Ne pas utiliser votre appareil photo à l'extérieur s'il pleut ou s'il neige
- Ne pas utiliser votre appareil photo près de ou sous l'eau.
- Si un corps étranger ou de l'eau rentre dans l'appareil photo, éteignez-le immédiatement et enlevez les piles. Enlevez le corps étranger ou l'eau, et envoyez l'appareil à un centre de maintenance.
- Transférez les données sur votre ordinateur dès que possible afin d'éviter de perdre vos photos et/ou clips vidéo.

#### Instructions d'élimination des équipements électriques et électroniques usagés par les utilisateurs dans les foyers privés dans l'Union Européenne

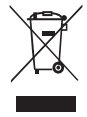

La présence de ce symbole sur le produit ou son emballage indique que vous ne devez pas jeter ce produit dans une poubelle normale. Vous êtes responsable de jeter vos appareils usagés et à cet effet, vous êtes tenu de les remettre à un point de collecte agréé pour le recyclage des équipements électriques et électroniques usagés. Pour plus d'informations sur les lieux de collecte des équipements usagés, veuillez contacter votre mairie, votre service de traitement des déchets ménagers ou le magasin où vous avez acheté le produit. Le recyclage de vos équipements usagés permet de préserver les ressources naturelles et de s'assurer que ces équipements sont recyclés dans le respect de la santé humaine et de l'environnement.

#### Avis réglementaire pour la CE

BenQ déclare par la présente et en toute responsabilité que cet appareil a été déclaré conforme aux normes du Conseil des Directives pour les lois des Pays Membres, relatives à la Directive de Compatibilité Electromagnétique (89/336/EEC, 92/31/EEC) et à la Directive de Basse Tension (73/23/EEC).

Une 'déclaration de conformité', en accordante aux directives décrites ci-dessus, a été faite et est disponible sur demande auprès de BenQ Corp.

### Règlement de la FCC

Cet appareil a été testé et jugé conforme aux limites applicables aux appareils numériques de classe B, définies dans la partie 15 du règlement de la FCC. Ces limites sont conçues pour fournir une protection raisonnable contre les interférences nuisibles dans les installations résidentielles. Cet équipement génère, utilise et peut émettre des fréquences radioélectriques et, s'il n'est pas installé ou utilisé conformément aux directives, peut brouiller la réception des ondes radio et télévision. Cependant, aucune garantie n'est donnée qu'il ne causera pas d'interférence dans une installation particulière. Si cet équipement produit des interférences nuisibles sur la réception de la radio ou de la télévision, ce que vous pouvez facilement observer en éteignant et en rallumant l'équipement, nous vous encourageons à prendre l'une ou plusieurs des mesures correctives suivantes :

- Réorienter ou déplacer l'antenne de réception.
- Augmenter la distance entre l'équipement et le récepteur.
- Branchez l'équipement sur la prise d'un circuit auquel le récepteur n'est pas relié.
- Consulter le revendeur ou un technicien radio/télévision qualifié ou obtenir de l'assistance.

## Table des matières

## Présentation de l'appareil

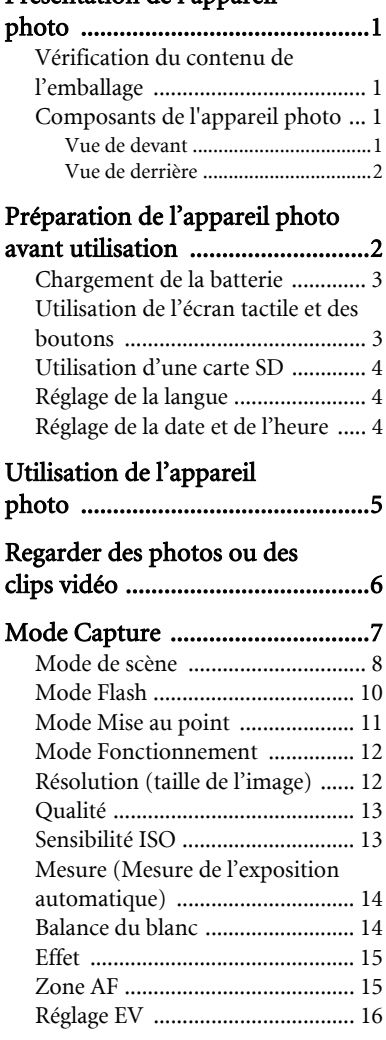

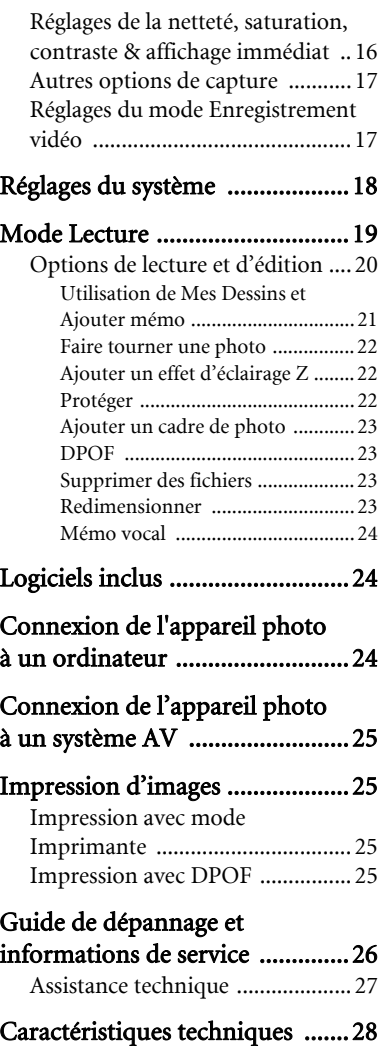

# <span id="page-4-0"></span>Présentation de l'appareil photo

## <span id="page-4-1"></span>Vérification du contenu de l'emballage

Ouvrez l'emballage avec soin et vérifiez que les pièces suivantes sont toutes présentes.

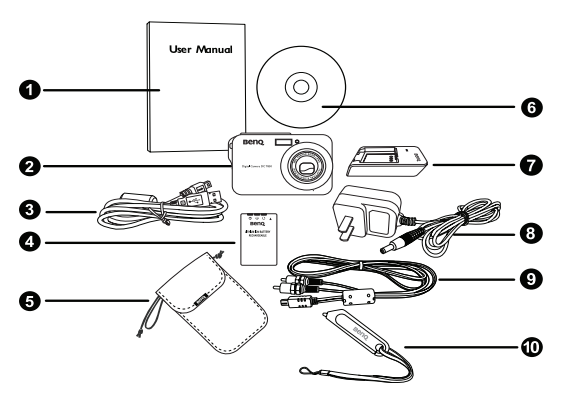

- 1. Manuel de l'utilisateur
- 2. Appareil photo numérique
- 3. Câble USB
- 4. Batterie
- 5. Etui en cuir
- 6. CD-ROM
- 7. Chargeur de batterie
- 8. Adaptateur secteur
- 9. Câble AV 10. Stylet

- Si des pièces manquent ou sont endommagées, contactez immédiatement votre revendeur.
- Il est recommandé de garder l'emballage au cas où vous auriez besoin de renvoyer cet appareil pour le faire réparer.
- Les accessoires disponibles peuvent varier en fonction de l'endroit où vous l'avez acheté.

## <span id="page-4-2"></span>Composants de l'appareil photo

## <span id="page-4-3"></span>Vue de devant

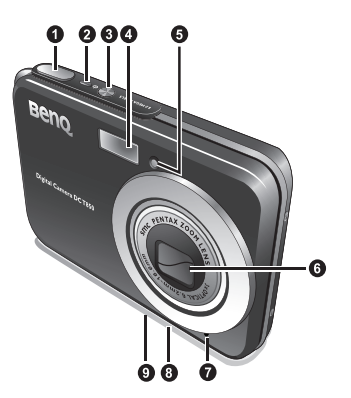

- 1. Déclencheur
- 2. Voyant DEL d'état
- 3. Bouton Marche/Arrêt (1)
- 4. Flash
- 5. Voyant DEL du retardateur
- 6. Objectif et couvre-objectif
- 7. Microphone
- 8. Support trépied
- 9. Port USB

## <span id="page-5-0"></span>Vue de derrière

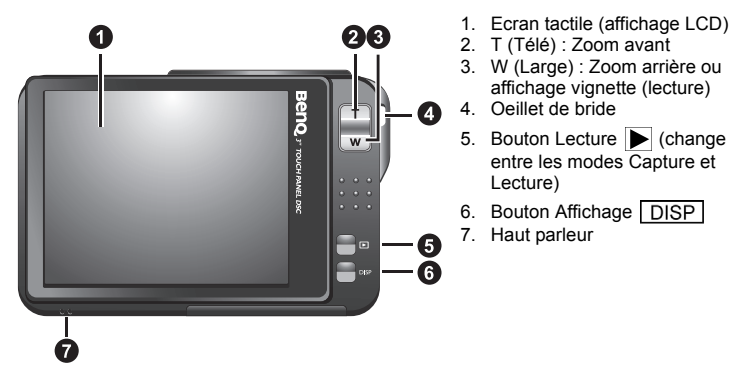

- Il est normal que cet appareil photo chauffe lorsque vous l'utilisez, car le boîtier métallique de l'appareil photo conduit la chaleur.
	- L'écran LCD de cet appareil photo est un écran très sophistiqué, et plus de 99,99% des pixels de l'écran LCD sont conformes aux normes standard. Cependant il est possible que moins de 0,01% des pixels de l'écran LCD soient défectueux, sous forme de points lumineux ou avec des couleurs bizarres. Ceci est normal et n'indique en aucun cas un problème d'affichage ; ce phénomène n'affectera pas non plus les photos que vous prenez avec l'appareil photo.

## <span id="page-5-1"></span>Préparation de l'appareil photo avant utilisation

Utilisez seulement la batterie recommandée pour cet appareil photo, et éteignez toujours l'appareil photo avant de mettre ou d'enlever la batterie.

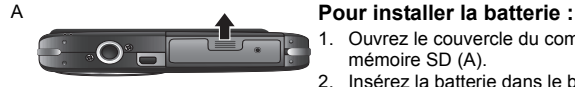

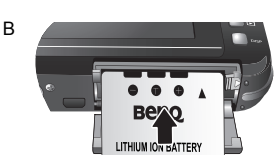

- 1. Ouvrez le couvercle du compartiment batterie/carte mémoire SD (A).
- 2. Insérez la batterie dans le bon sens (B).
- 3. Enfoncez la batterie jusqu'au fond, et jusqu'à ce que le levier de verrouillage de la batterie s'active (C).
- 4. Fermez le couvercle du compartiment batterie/carte mémoire SD (D).

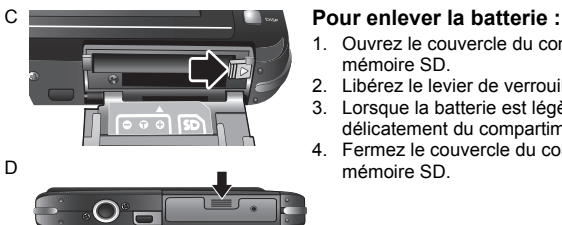

- 1. Ouvrez le couvercle du compartiment batterie/carte mémoire SD.
- 2. Libérez le levier de verrouillage de la batterie.
- 3. Lorsque la batterie est légèrement sortie, enlevez-la délicatement du compartiment.
- 4. Fermez le couvercle du compartiment batterie/carte

## <span id="page-6-0"></span>Chargement de la batterie

L'état de charge de la batterie affecte les performances de votre appareil photo. Pour optimiser les performances et la durée de vie de la batterie, chargez-la complètement grâce à l'adaptateur secteur puis déchargez-la complètement, avec une utilisation normale, au moins une fois.

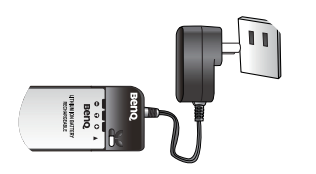

#### **Pour charger la batterie :**

- 1. Mettez la batterie dans le chargeur.
- 2. Branchez le cordon de l'adaptateur secteur sur le chargeur.
- 3. Branchez l'adaptateur secteur sur une prise électrique.
- 4. Lorsque la batterie est en train de se charger, le voyant DEL du chargeur s'allume en rouge. Lorsque la batterie est complètement chargée, le voyant DEL devient vert.
- $\sqrt{r}$  Les dommages causés par l'utilisation d'un adaptateur incorrect ne sont pas couverts par la garantie.
	- La batterie peut être chaude après chargement ou utilisation. Ceci est normal et n'indique pas un problème.
	- Lorsque vous utilisez l'appareil photo dans un environnement froid, conservez-le au chaud avec sa batterie en les maintenant sous votre manteau ou dans un autre endroit chaud.

## <span id="page-6-1"></span>Utilisation de l'écran tactile et des boutons

Vous pouvez utiliser le stylet avec l'appareil photo ou simplement vos doigts (cela peut laisser des empreintes de doigts sur l'écran) pour sélectionner des options sur l'écran tactile. Cependant, certaines fonctions ne fonctionnent qu'avec des boutons (par exemple

AFFICHAGE  $\boxed{\text{DISP}}$  et Lecture  $\boxed{\triangleright}$ . Dans ce manuel, nous utiliserons le mot 'pressez', 'encerclez' ou 'glissez' lorsqu'il s'agit d'un appui sur l'écran tactile et le mot 'appuyez' lorsqu'il s'agit d'un appui sur un bouton.

## <span id="page-7-0"></span>Utilisation d'une carte SD

Cet appareil photo numérique est équipé d'un mémoire Flash vous permettant d'enregistrer des photos, des clips vidéo ou des clips audio sur l'appareil photo. Vous pouvez également augmenter la taille de la mémoire en ajoutant une carte mémoire SD (Secure Digital) pour enregistrer plus de fichiers.

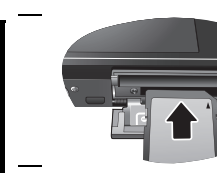

#### **Pour installer une carte SD :**

- 1. Assurez-vous que l'appareil photo est éteint.
- 2. Ouvrez le couvercle du compartiment batterie/carte mémoire SD.
- 3. Insérez une carte SD dans le bon sens.
- 4. Fermez le couvercle du compartiment batterie/carte mémoire SD.

#### **Pour enlever une carte SD :**

- 1. Assurez-vous que l'appareil photo est éteint.
- 2. Ouvrez le couvercle du compartiment batterie/carte mémoire SD.
- 3. Appuyez légèrement sur le bord de la carte SD pour l'éjecter.
- 4. Fermez le couvercle du compartiment batterie/carte mémoire SD.

**T** Avant d'utiliser une nouvelle carte SD, pressez sur  $\left(\mathbf{E}\right) > \left(\mathbf{E}\right) > \mathbf{E}$  > Gérer format de

**la** > **mémoire** pour formater la carte en premier. Assurez-vous que l'onglet de protection de la carte (sur le côté de la carte SD) est sur la position déverrouillée. Autrement toutes les données (le cas échéant) sur la carte SD seront protégées et la carte ne pourra pas être formatée.

## <span id="page-7-1"></span>Réglage de la langue

Ceci est pour régler la langue des menus qui s'affichent sur l'écran.

#### **Pour sélectionner une langue :**

Pressez sur  $\left| \frac{1}{\epsilon} \right| > \left| \frac{1}{\epsilon} \right| > L$ angue, puis pressez sur la langue désirée (pressez sur

pour afficher d'autres langues, si besoin).

## <span id="page-7-2"></span>Réglage de la date et de l'heure

Lorsque vous utilisez cet appareil photo la première fois ou si la batterie de l'appareil photo a été enlevée pendant une longue période de temps, vous aurez besoin de re-régler la date et l'heure.

#### **Pour régler la date et l'heure :**

- 1. Pressez sur  $\left| \frac{1}{\epsilon} \right|$  >  $\left| \frac{1}{\epsilon} \right|$  > **Format date** puis pressez sur l'écran pour choisir votre format d'affichage préféré.
- 2. Pressez sur **Date/Heure**, puis pressez sur **ALCO** pour choisir la bonne date et heure.
- 3. Pressez sur **OK**.
- 4. Pressez sur  $\bigcirc$  pour quitter.

# <span id="page-8-0"></span>Utilisation de l'appareil photo

La procédure décrite ci-dessous est un guide général d'utilisation des fonctions basiques. Il est particulièrement utile si vous venez d'acheter cet appareil photo.

- 1. Appuyez sur  $\overline{\mathbf{U}}$
- 2. Pressez sur **pour les options désirées** ; pressez sur **pour plus d'options.**
- 3. Suivez l'affichage sur l'écran (et les instructions, si disponibles) et pressez sur l'icône correspondant pour accéder et régler les options. Vous pouvez annuler à tout moment l'opération en cours en pressant sur **pour retourner à l'étape précédente**.
- 4. Appuyez sur **T** pour faire un zoom avant ou sur **W** pour faire un zoom arrière.
- 5. Enfoncez le déclencheur jusqu'à mi-course pour régler automatiquement la mise au point et l'exposition de l'appareil photo.
- 6. Enfoncez complètement le déclencheur pour prendre une photo.
- 7. Arrêtez d'appuyer sur le déclencheur.
- 8. En mode **Vidéo**, appuyez une fois de plus sur le déclencheur pour arrêter l'enregistrement.
- Si vous appuyez de moitié sur le bouton de l'obturateur pour faire une mise au point automatique, l'appareil est prêt à prendre la photo lorsque le cadre de la mise au point automatique est jaune. S'il n'y a pas de cadre de mise au point automatique, ou si ce cadre est rouge, et que vous appuyez sur le bouton de l'obturateur, votre photo sera floue.
	- Lorsque vous faites un zoom avant/arrière, vous verrez une barre séparatrice dans la barre de zoom, entre **W** et **T**. Pour une meilleure qualité, il est recommandé d'utiliser seulement le zoom optique, et de garder l'agrandissement entre W et la barre séparatrice.
	- Le flash est automatiquement éteint lorsque vous sélectionnez le mode Vidéo.
	- Le mode Vidéo enregistre le son et la vidéo en même temps. Cependant le son n'est pas enregistré lorsque vous faites un zoom avant/arrière.
	- Appuyez n'importe quand sur  $\overline{(\cdot)}$  pour éteindre l'appareil photo.
	- En mode Capture ou Lecture, appuyez plusieurs fois sur  $\sqrt{p}$  pour choisir les informations à afficher sur l'écran.

# <span id="page-9-0"></span>Regarder des photos ou des clips vidéo

Pour aller au mode Lecture, appuyez sur pour regarder la dernière photo ou le dernier clip vidéo enregistré.

- Pour regarder l'image/le clip vidéo précédent, glissez sur l'écran (environ 1/3 de la largeur, voir les illustrations A à C ci-dessous) vers la droite ou pressez sur  $\sqrt{ }$  dans le panneau de contrôle.
- Pour regarder l'image/le clip vidéo suivant, glissez sur l'écran (environ 1/3 de la largeur) vers la gauche ou pressez sur **dans le panneau de contrôle**.
- Appuyez sur **W** et vous pourrez toujours utiliser la fonction Glisser-sur-l'écran pour regarder les images et les clips vidéo en boucle.
- Appuyez de nouveau sur **W** pour afficher 12 vignettes sur l'écran.

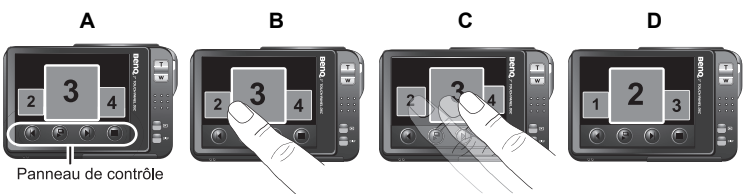

- Vous pouvez changer entre les deux modes de lecture ci-dessus en appuyant sur **T** et **W**.
	- Pour faire un zoom avant/arrière sur une image, appuyez sur **T** ou **W**, ou vous pouvez utiliser le stylet ou un doigt pour encercler la zone sur laquelle vous voulez faire un zoom, directement sur l'écran. Vous pouvez également appuyer directement sur

l'écran pour agrandir l'image et la faire glisser dans certaine zone, ou appuyez sur

pour la rogner.

- Si une photo a été prise avec le format portrait et que vous l'avez enregistré avec le format paysage, la photo tournera temporairement au format portrait lorsque vous l'agrandissez sur votre appareil photo.
- Pour un fichier vidéo, pressez sur **pour démarrer la lecture.**
- Pressez sur **pour commencer la lecture diaporama.**
- $\cdot$  Pressez sur  $\circ$  pour plus d'options.
- En mode Lecture, vous pouvez appuyer sur  $\triangleright$  ou sur le déclencheur pour basculer automatiquement en mode Capture.
- Pour les fichiers image/audio/vidéo capturés par d'autres appareils, votre appareil photo peut ne pas être capable d'afficher les informations détaillées (par ex. résolution) ou les éditer (par ex. en utilisant **Mes Dessins** ou **Ajouter Mémo**).

# <span id="page-10-0"></span>Mode Capture

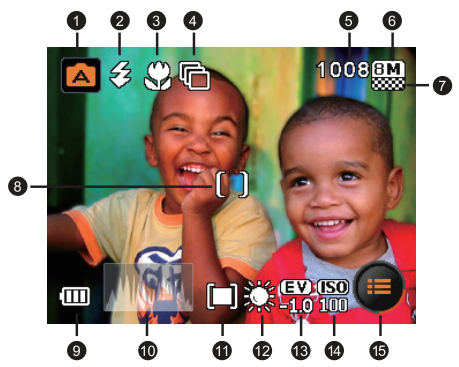

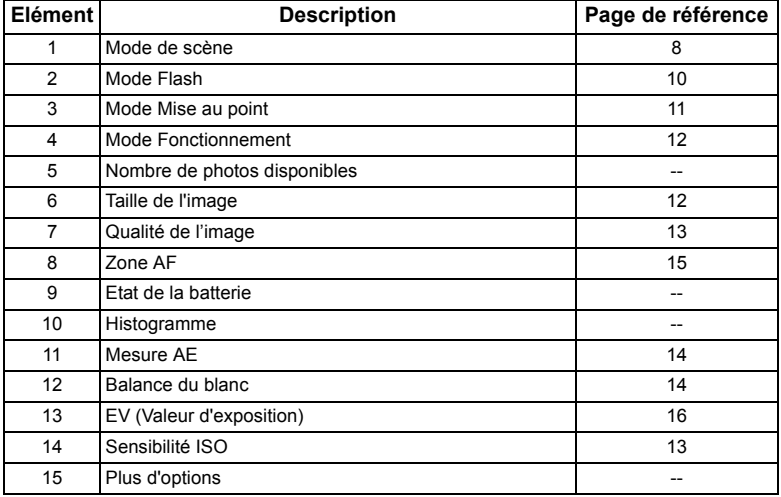

## <span id="page-11-0"></span>Mode de scène

Sélectionnez l'un des modes de scène suivants en fonction des conditions ambiantes.

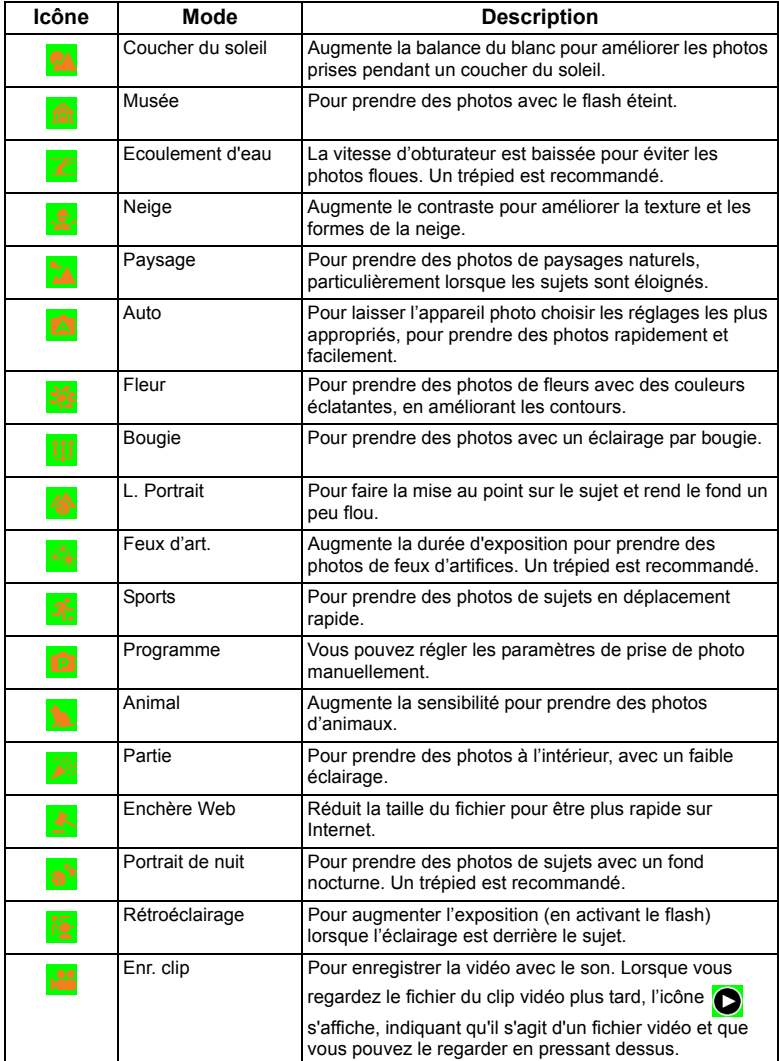

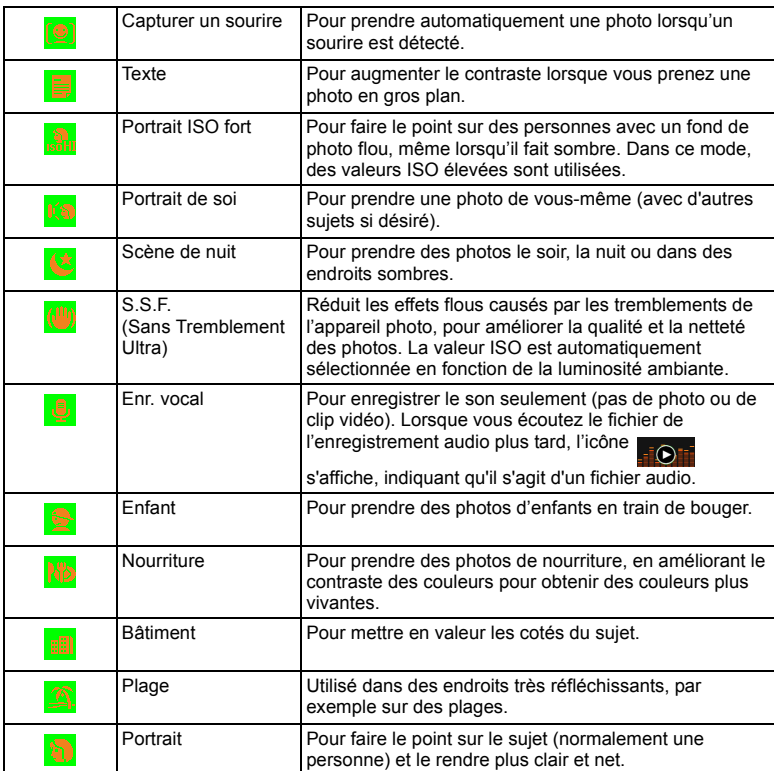

#### **Pour sélectionner un mode de scène :**

- 1. Pressez sur  $e^+e^-$  et sélectionnez une icône de mode de scène.
- 2. Le mode de scène actuellement sélectionné s'affiche. Vous pouvez presser sur l'icône de votre choix.
- 3. Pressez sur  $\oslash$  pour confirmer et quitter.
	- $\forall$  Si vous voulez afficher rapidement la description d'une certaine scène, pressez sur puis sur la scène désirée.

C<sub>3</sub> Lorsque l'icône **et affichée sur une vignette ou sur l'écran**, cela indique que le fichier est dans un format inconnu ou que le fichier est endommagé.

#### **Utiliser le mode 'Capturer un sourire'**

Le mode 'Capturer un sourire' permet de capturer le moment où votre sujet souris.

#### 10 Mode Capture

- 1. Pressez sur  $\Box$  et sélectionnez  $\Box$  à partir des icônes de mode de scène.
- 2. L'appareil photo analysera le visage de votre sujet (un cadre blanc sera visible)
- 3. Appuyez de moitié sur le bouton de l'obturateur pour activer la mise au point automatique. Attendez que le cadre de la mise au point automatique devienne jaune, puis appuyez complètement sur l'obturateur pour activer la détection des sourires. Relâchez immédiatement l'obturateur. L'appareil est maintenant en mode de détection du sourire de votre sujet.
- 4. Lorsqu'un sourire est détecté, l'appareil photo prend automatiquement une photo.
- 5. L'appareil photo continue de rechercher un sourire et prendra d'autres photos (l'étape 4 se répète). Pour arrêter la détection de sourire, appuyez sur le déclencheur.
- En mode Détection de sourire, et de façon à détecter facilement le sourire du sujet et d'obtenir une qualité d'image optimale, il est recommandé au sujet de faire face à l'objectif.
	- L'appareil photo arrête automatiquement de rechercher un sourire si votre sujet sort du champ de vision.
	- La fonction de reconnaissance de visage (un visage seulement) est toujours activée lorsque vous êtes dans le mode 'Capturer un sourire'.
	- Il est recommandé d'éteindre le flash dans le mode 'Capturer un sourire' pour que l'appareil photo puisse économiser le temps de recharge du flash et capturer ainsi plus de sourires.

## <span id="page-13-0"></span>Mode Flash

Le flash vous permet d'utiliser une source d'éclairage supplémentaire (normalement utilisé dans des endroits sombres). Vous pouvez prendre des photos avec l'un des modes Flash suivants :

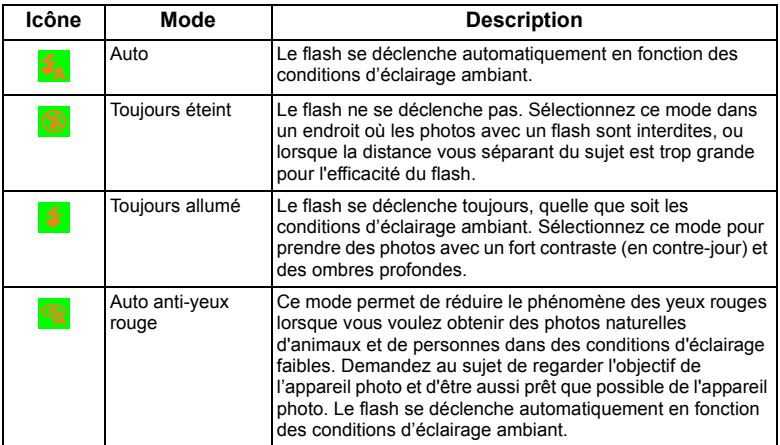

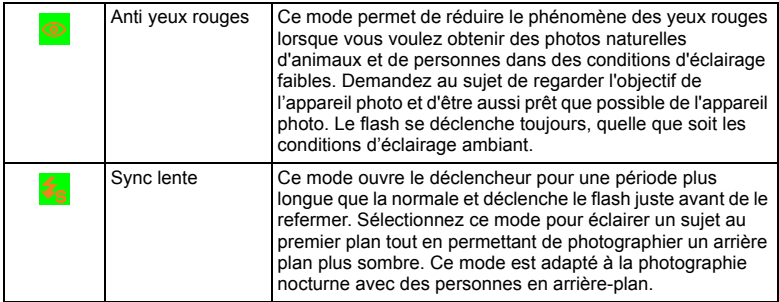

#### **Pour sélectionner un mode Flash :**

- 1. Pressez sur  $\Box$ , l'icône correspondante au mode Flash actuellement sélectionné s'affiche.
- 2. Pressez ensuite sur l'icône de votre choix.
- 3. Pressez sur  $\bigcirc$  pour confirmer et quitter.
- Si vous changez le mode Flash, l'appareil se souviendra de ce réglage même lorsqu'il a été éteint.
	- Pour changer la puissance du flash, pressez sur  $\left(\frac{1}{n}\right) > \left(\frac{1}{n}\right) > 1$ **ntensité flash**.

## <span id="page-14-0"></span>Mode Mise au point

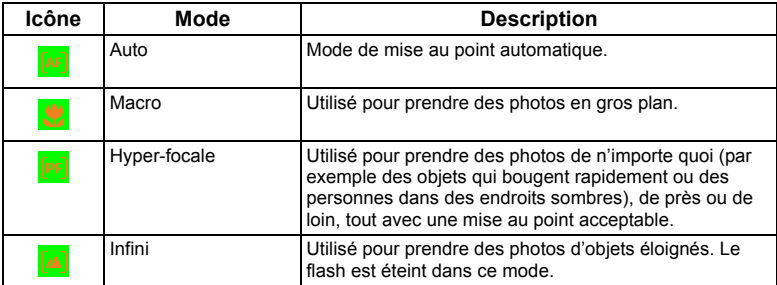

#### **Pour sélectionner un mode Mise au point :**

- 1. Pressez sur  $\Box$ , l'icône correspondante au mode Mise au point actuellement sélectionné s'affiche.
- 2. Pressez ensuite sur l'icône de votre choix.
- 3. Pressez sur  $\bigcirc$  pour confirmer et quitter.

## <span id="page-15-0"></span>Mode Fonctionnement

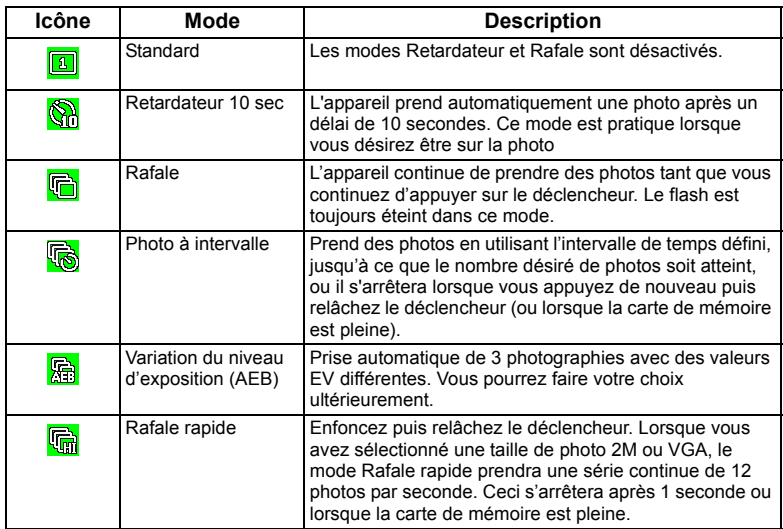

#### **Pour sélectionner un mode Fonctionnement :**

- 1. Pressez sur  $\Box$ , l'icône correspondante au mode Fonctionnement actuellement sélectionné s'affiche.
- 2. Pressez ensuite sur l'icône de votre choix.
- 3. Pressez sur  $\oslash$  pour confirmer et quitter.

## <span id="page-15-1"></span>Résolution (taille de l'image)

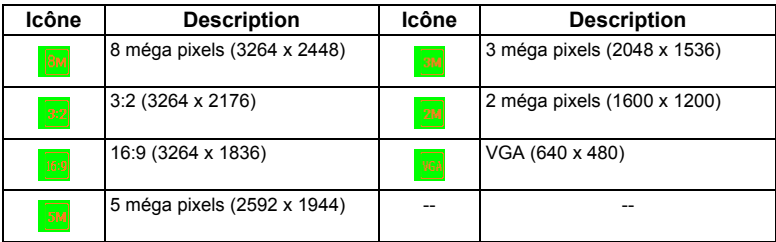

#### **Pour sélectionner une taille d'image :**

- 1. Pressez sur
- 2. Pressez sur  $\left| \frac{1}{\sqrt{2}} \right|$  >  $\left| \frac{1}{\sqrt{2}} \right|$ , l'icône correspondante à la taille d'image actuellement sélectionnée s'affiche.
- 3. Pressez ensuite sur l'icône de votre choix.
- 4. Pressez sur  $\bigcirc$  pour confirmer et quitter.

## <span id="page-16-0"></span>Qualité

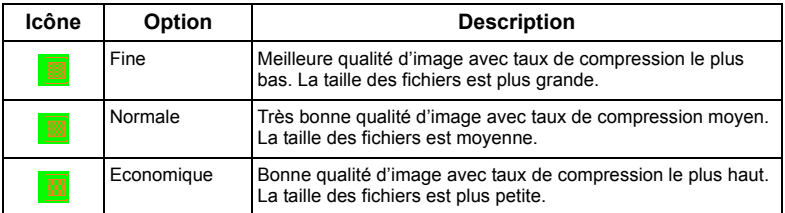

#### **Pour sélectionner un niveau de qualité d'image :**

- 1. Pressez sur
- 2. Pressez sur  $\binom{n}{r}$  >  $\binom{n}{r}$ , l'icône correspondante à la qualité d'image actuellement sélectionnée s'affiche.
- 3. Pressez ensuite sur l'icône de votre choix.
- 4. Pressez sur  $\bigcirc$  pour quitter.

## <span id="page-16-1"></span>Sensibilité ISO

Un ISO plus élevé permet d'obtenir une image avec plus de grains.

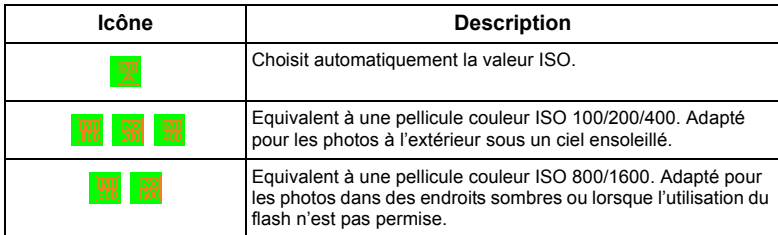

#### **Pour sélectionner une valeur ISO :**

- 1. Pressez sur .
- 2. Pressez sur  $\binom{n}{r}$  >  $\boxed{\bullet}$ , l'icône correspondante à la valeur ISO actuellement sélectionnée s'affiche.
- 3. Pressez ensuite sur l'icône de votre choix.
- 4. Pressez sur  $\bigcirc$  pour quitter.
- Il est possible que vous ne puissiez pas sélectionner certaines valeurs ISO si vous

utilisez certains modes de scène, par ex.  $\mathbb{R}$  (Portrait ISO fort) et  $\frac{d\mathbf{u}_0}{d\mathbf{v}}$  (S.S.F.).

Français

## <span id="page-17-0"></span>Mesure (Mesure de l'exposition automatique)

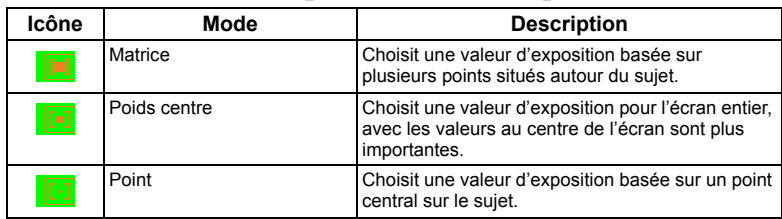

#### **Pour sélectionner une option AE :**

- 1. Pressez sur
- 2. Pressez sur  $\binom{n}{r}$  >  $\binom{n}{r}$ , l'icône correspondante à l'option AE actuellement sélectionnée s'affiche.
- 3. Pressez ensuite sur l'icône de votre choix.
- 4. Pressez sur  $\bigcirc$  pour quitter.

## <span id="page-17-1"></span>Balance du blanc

La balance du blanc permet de corriger la température des couleurs en fonction des conditions d'éclairage ambiant, de façon à ce que le blanc et les autres couleurs apparaissent normalement sur les photos que vous prenez.

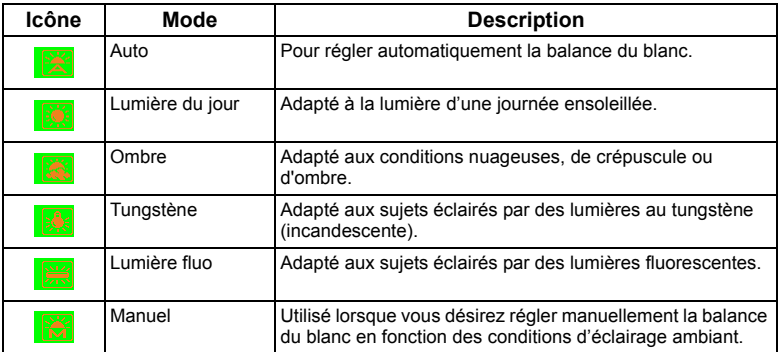

#### **Pour régler la balance du blanc :**

- 1. Pressez sur .
- 2. Pressez sur  $\Box$  puis sur
- 3. Pressez sur **puis sur Balance du blanc**.
- 4. L'icône correspondante à la balance du blanc actuellement sélectionnée s'affiche sur l'écran. Pressez ensuite sur l'icône de votre choix.

5. Pressez sur **OK**. (Si vous choisissez le mode manuel, l'icône **a** paparaît. Vous devez

d'abord appuyer sur  $\left[\begin{array}{cc} \hline \end{array}\right]$  et placez le cadre de réglage visible sur l'écran tactile sur une surface blanche, comme une feuille de papier (ou quelque chose de semblable), puis appuyez sur OK : l'appareil détecte les bonnes couleurs.)

6. Pressez sur  $\Box$  pour quitter.

## <span id="page-18-0"></span>Effet

Vous pouvez ajouter des effets spéciaux sur les photos dans le mode Capture.

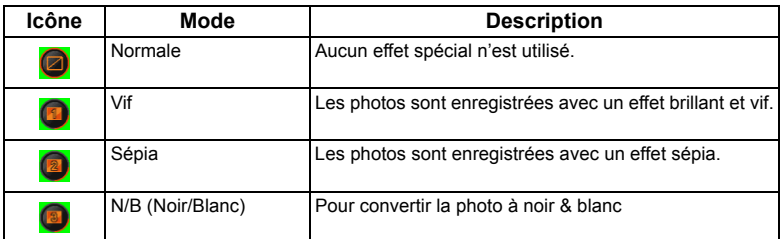

#### **Pour sélectionner un effet :**

- 1. Pressez sur .
- 2. Pressez sur  $\Box$  puis sur
- 3. Pressez sur **puis sur Effet**.
- 4. L'icône correspondante à l'option de mise au point automatique actuellement sélectionnée s'affiche. Pressez ensuite sur l'icône de votre choix.
- 5. Pressez sur  $\bigcap$  pour quitter.

## <span id="page-18-1"></span>Zone AF

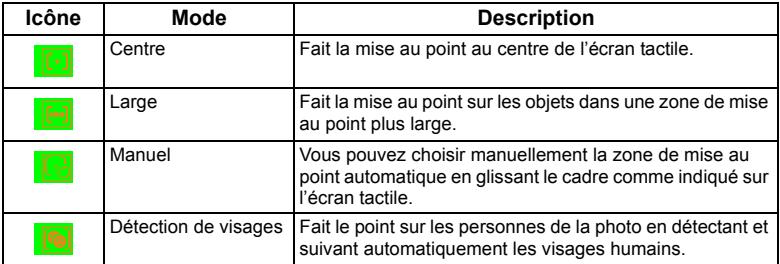

**Pour sélectionner une option de mise au point automatique :**

1. Pressez sur  $\bigcirc$ 

#### 16 Mode Capture

- 2. Pressez sur  $\bigcirc$  puis sur
- 3. Pressez sur **puis sur Zone AF.**
- 4. L'icône correspondante à l'option de mise au point automatique actuellement sélectionnée s'affiche. Pressez ensuite sur l'icône de votre choix.
- 5. Pressez sur  $\bigcirc$  pour quitter.

#### **Utilisation de la détection de visages :**

- 1. Suivez les étapes précédents et choisissez **Détection de visages** dans la **Zone AF**.
- 2. Dirigez l'objectif sur le/les sujet(s). Un ou plusieurs cadres blancs apparaissent à l'écran et font la mise au point sur les sujets, en fonction du nombre de sujets détecté par l'appareil.
- 3. Appuyez de moitié sur le bouton de l'obturateur pour activer la mise au point automatique.
- 4. Attendez que les cadres deviennent jaunes, puis appuyez complètement sur l'obturateur.

En mode Détection de visages, et de façon à détecter facilement le/les visage(s) et d'obtenir une qualité d'image optimale, il est recommandé au sujet de faire face à l'objectif.

## <span id="page-19-0"></span>Réglage EV

EV (valeur d'exposition) permet de rendre la photo plus claire ou plus foncée. Réglez la valeur EV lorsque la luminosité n'est pas équilibrée entre le sujet et l'arrière-plan, ou lorsque le sujet occupe uniquement une petite partie de la photographie.

#### **Pour régler la valeur EV :**

- 1. Pressez sur .
- 2. Pressez sur  $\bigcirc$  puis sur
- 3. Pressez sur **puis sur EV.**
- 4. Le réglage EV actuellement utilisé s'affiche. Pressez n'importe où sur la barre EV ou pressez sur **+**/**-** de votre choix.
- 5. Pressez sur **OK**.
- 6. Pressez sur  $\bigcirc$  pour quitter.

## <span id="page-19-1"></span>Réglages de la netteté, saturation, contraste & affichage immédiat

Vous pouvez régler les couleurs des photos en réglant la netteté, la saturation et le contraste.

- 1. Pressez sur .
- 2. Pressez sur  $\bigcirc$  puis sur
- 3. Pressez sur pour **Netteté**, **Saturation**, et **Contraste**.
- 4. Les icônes correspondantes aux réglages de ces quatre options s'affichent sur l'écran. Choisissez l'option désirée et pressez sur l'icône de votre choix. Vous pouvez choisir entre **Faible**, **Normal** et **Fort** pour la netteté, la saturation et le contraste.

Vous pouvez aussi choisir la durée d'affichage immédiat des photos après que vous les prenez.

1. Pressez sur .

- 2. Pressez sur  $\Box$  puis sur
- 3. Pressez sur **Affichage immédiat**.
- 4. Pour l'affichage immédiat, choisissez la durée (en secondes) d'affichage des photos après que vous les prenez.
- 5. Pressez deux fois sur  $\bigodot$  pour quitter.

## <span id="page-20-0"></span>Autres options de capture

D'autres options sont disponibles pour le réglage des images dans  $\left(\frac{1}{\pm}\right) > \left(\frac{1}{\pm}\right)$ 

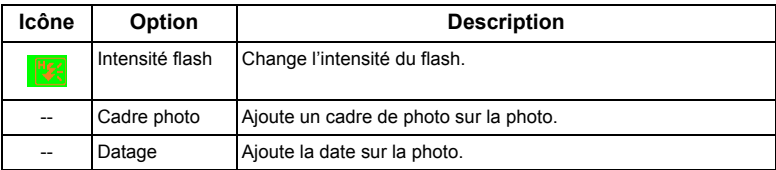

## <span id="page-20-1"></span>Réglages du mode Enregistrement vidéo

Si vous sélectionnez **(22**) (Enregistrement clip) comme le mode de scène, des options

différentes sont offertes dans la Barre rapide. Vous pouvez changer les réglages mais vous ne pouvez pas personnaliser les options affichées dans la Barre rapide.

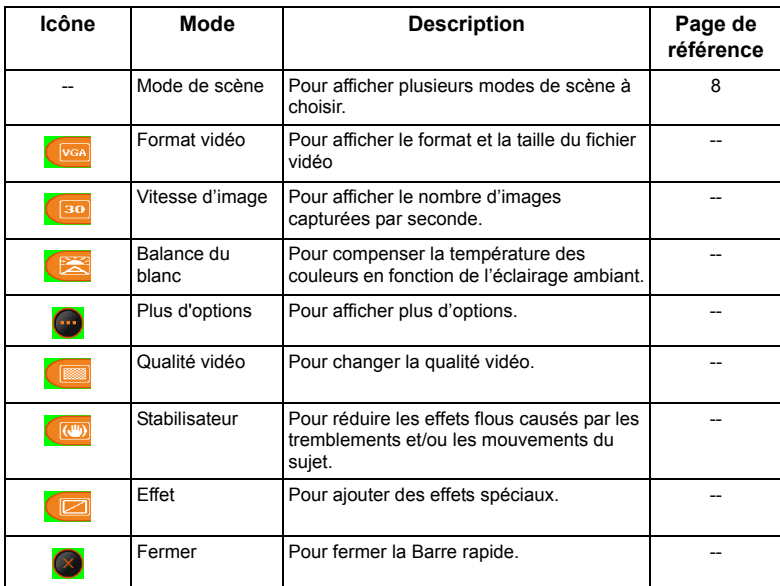

# <span id="page-21-0"></span>Réglages du système

Pour changer les réglages du système, pressez sur  $\bigoplus$  >  $\bigoplus$  puis sur  $\bigoplus$ . Pressez sur  $\bigcap$ pour afficher plus d'options.

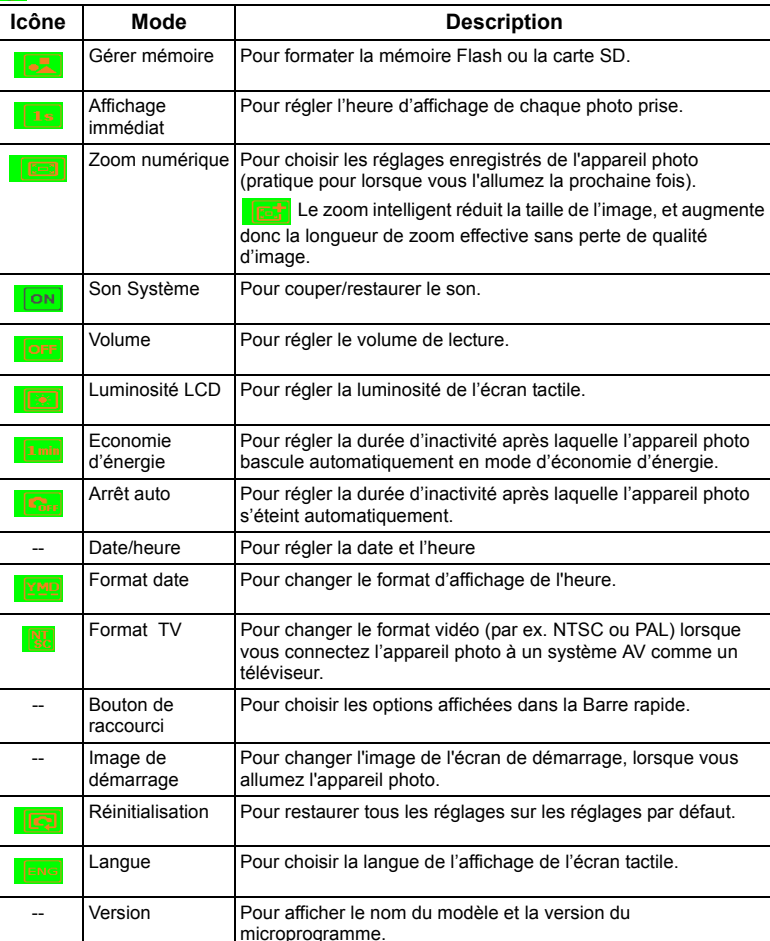

Si vous activez **Economie d'énergie** et **Arrêt auto** en même temps, l'appareil photo donnera priorité à la fonction Economie d'énergie même si la durée de la fonction Arrêt auto est plus courte que celle de la fonction Economie d'énergie.

# <span id="page-22-0"></span>Mode Lecture

Appuyez sur  $\triangleright$  pour aller au mode Lecture.

Vous pouvez appuyer sur **pseuding** pour choisir les informations à afficher sur l'écran.

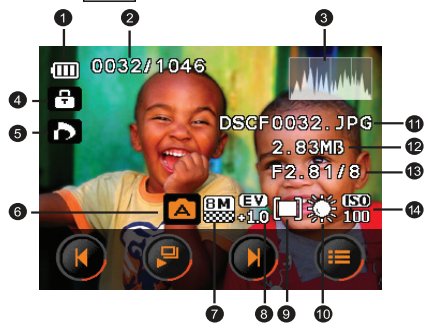

- Lorsque l'appareil photo est éteint, appuyez sur  $\boxed{0}$  tout en appuyant sur  $\boxed{\blacktriangleright}$  pour aller au mode Lecture.
	- $\cdot$  En mode Capture, appuyez sur  $\blacktriangleright$  pour aller au mode Lecture.
	- En mode Lecture, appuyez sur  $\blacktriangleright$  ou sur le déclencheur pour aller automatiquement au mode Capture.

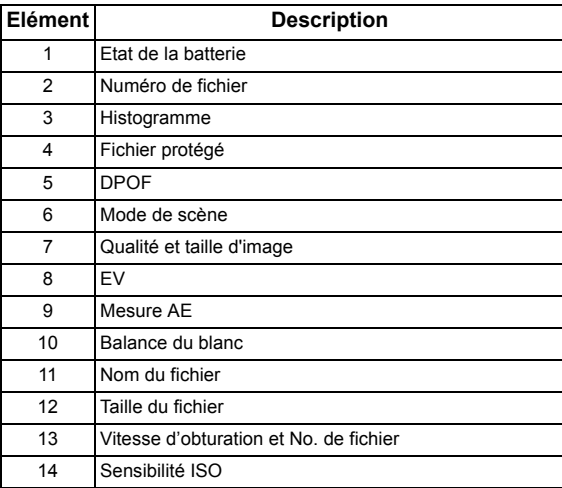

## <span id="page-23-0"></span>Options de lecture et d'édition

Par défaut, dix options apparaissent lorsque vous pressez sur  $\mathbf{S}$  sur 'écran tactile.

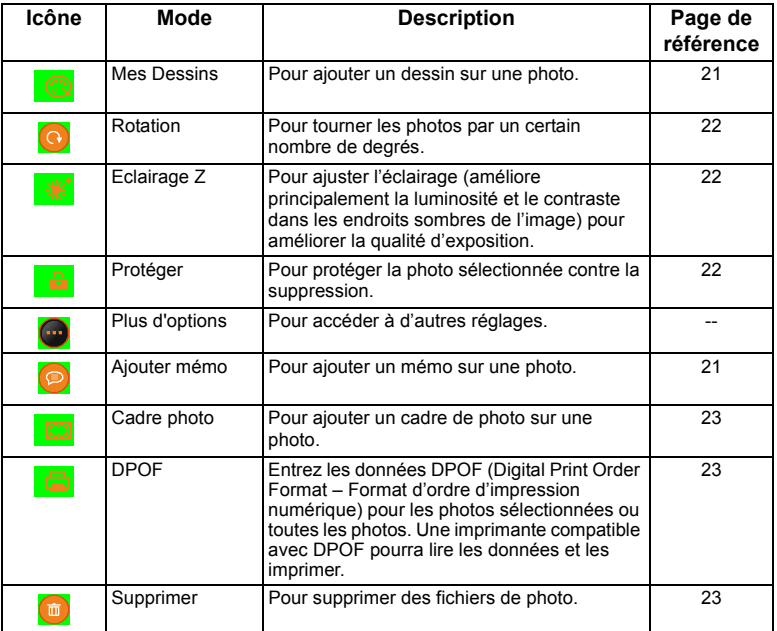

#### **Pour sélectionner une option de lecture/d'édition :**

- 1. Appuyez sur  $\blacktriangleright$  et choisissez une photo. Puis pressez sur
- 2. Les icônes correspondantes aux options de lecture/d'édition actuellement disponibles s'affichent. Pressez sur l'icône désirée. Les options disponibles peuvent varier en fonction de la taille de l'image.
- 3. Suivez les instructions à l'écran.

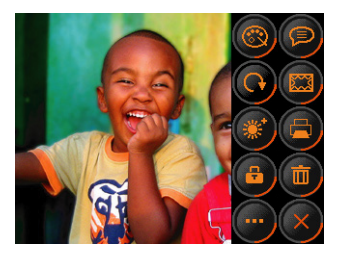

## <span id="page-24-0"></span>Utilisation de Mes Dessins et Ajouter mémo

Pour ajouter des dessins prédéfinis ou personnalisés (y-compris du texte), des timbres et de l'écriture sur une photo.

- Vous ne pouvez pas ajouter des dessins/des timbres/de l'écriture (appelé du 'gribouillage' ci-dessous) sur des fichiers audio/vidéo, ou sur des photos 16:9, 3:2 ou moins de 3M.
	- Après avoir ajouté du gribouillage sur une photo et l'avoir enregistrée, la photo sera automatiquement redimensionnée comme une photo 3M.
- 1. Pressez sur  $\rightarrow$  et choisissez une photo.
- 2. Pressez sur  $\left(\frac{1}{\sqrt{2}}\right)$  >  $\left(\frac{1}{\sqrt{2}}\right)$  (Mes Dessins) ou  $\left(\frac{1}{\sqrt{2}}\right)$  (Ajouter mémo). La barre d'outils s'affiche automatiquement. Sélectionnez un outil et choisissez le type et la couleur. Pour plus de détails sur les icônes des outils, voir ci-dessous).
- 3. Pressez sur **DISP**. Vous pouvez maintenant ajouter vos dessins ou votre texte sur la photo.
- 4. Pour changer les outils/les types/les couleurs, yous devez presser de nouveau sur DISP pour accéder à la barre d'outils.
- 5. Pour annuler votre dernière opération, pressez sur  $\sim$  [ANNULER]; pour effacer tous les

dessins sur la photo sélectionnée (avant d'avoir enregistré les réglages), pressez sur

[RÉINITIALISER].

6. Pour enregistrer la photo modifiée, pressez sur [ENREGISTRER]. Vous pouvez aussi presser sur  $\left( \rightarrow \right)$  > [OUI] pour annuler les changements et quitter.

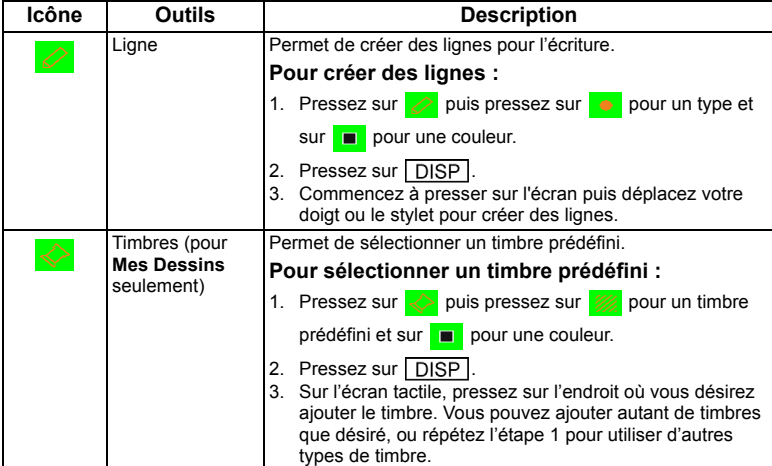

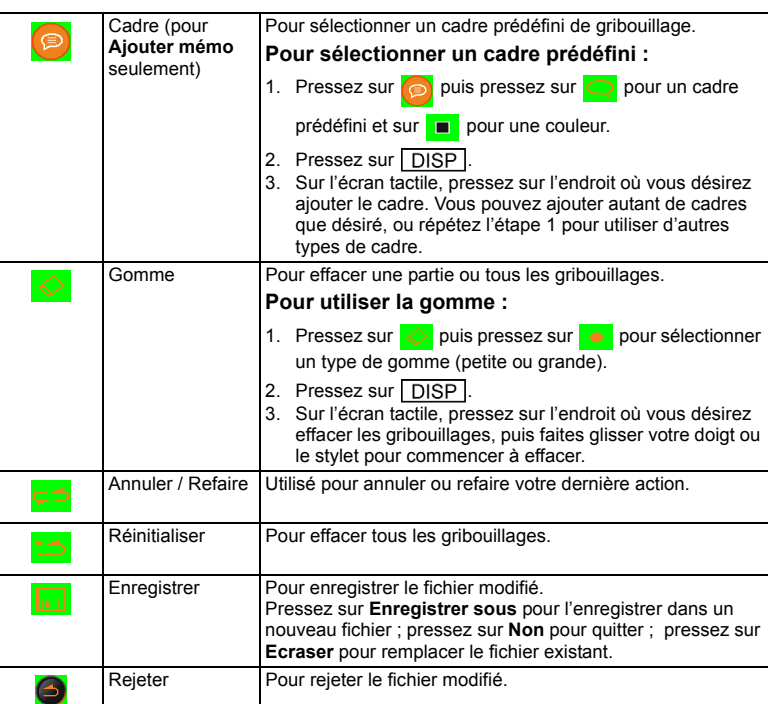

## <span id="page-25-0"></span>Faire tourner une photo

Pour faire tourner la photo sélectionnée.

#### **Pour tourner une photo :**

- 1. Pressez sur  $\blacktriangleright$  et choisissez une photo.
- 2. Pressez sur  $\bigoplus$  >  $\bigodot$ , puis pressez sur une vignette dans le sens désiré. La nouvelle photo remplace la photo originale et est affichée sur l'écran.

## <span id="page-25-1"></span>Ajouter un effet d'éclairage Z

- 1. Pressez sur  $\blacktriangleright$  et choisissez une photo.
- 2. Pressez sur  $\left| \frac{1}{\left| \frac{1}{n} \right|} \right|$  >  $\left| \frac{1}{n} \right|$ . Pressez sur la barre d'éclairage. L'effet d'éclairage Z (améliore principalement la luminosité et le contraste dans les endroits sombres de l'image) permet d'améliorer la qualité d'exposition générale.
- 3. Pressez sur **OK** pour enregistrer le réglage et quitter.

## <span id="page-25-2"></span>Protéger

Pour protéger certains fichiers contre un effacement accidentel.

#### **Pour protéger les fichiers :**

- 1. Pressez sur  $\blacktriangleright$  et choisissez une photo.
- 2. Pressez sur  $\bigcirc$  >
- 3. Choisissez si vous désirez protéger ce fichier seulement ou tous les fichiers.
- 4. Sélectionnez **Oui** pour activer la protection. Pour sélectionner plusieurs fichiers, appuyez sur **Sélectionner** puis sur plusieurs fichiers. Chaque fichier protégé est accompagné de l'icône **in Australia interior de la conventionne** and interior **OK** et **Oui**.
- 5. Pour annuler la protection, suivez les étapes 1-3 ci-dessus et pressez sur **Oui** pour déprotéger le fichier.

## <span id="page-26-0"></span>Ajouter un cadre de photo

Permet d'ajouter un cadre décoratif sur une photo.

#### **Pour ajouter un cadre de photo :**

- 1. Pressez sur  $\blacktriangleright$  et choisissez une photo.
- 2. Pressez sur  $\left(\frac{1}{2}\right)$  >  $\left[\frac{1}{2}\right]$ , puis pressez sur  $\left[\frac{1}{2}\right]$  pour sélectionner le cadre de photo
	- de votre choix.
- 3. Pressez sur **OK** puis choisissez de remplacer le fichier photo ou d'enregistrer la photo comme une nouvelle photo.
- Vous ne pouvez pas ajouter un cadre de photo sur des fichiers audio/vidéo.
	- Après avoir ajouté un cadre de photo sur une photo 4M ou plus grande, la photo sera automatiquement enregistrée comme une photo 3M.

## <span id="page-26-1"></span>DPOF

Entrez les données DPOF (Digital Print Order Format – Format d'ordre d'impression numérique) pour les photos sélectionnées ou toutes les photos. Une imprimante compatible avec DPOF pourra lire les données et les imprimer.

#### **Pour entrer les données DPOF :**

- 1. Pressez sur  $\blacktriangleright$  et choisissez une photo.
- 2. Pressez sur  $\bigcap$  >
- 3. Sélectionnez une photo ou toutes les photos pour ajouter DPOF. Pour sélectionner plusieurs fichiers, appuyez sur **Sélectionner** puis sur plusieurs fichiers. Appuyez ensuite sur OK.
- 4. Choisissez si vous désirez aussi imprimer la date et le nombre de copies.
- 5. Pressez sur **OK**.

## <span id="page-26-2"></span>Supprimer des fichiers

Pour supprimer les fichiers sélectionnés ou tous les fichiers.

- 1. Pressez sur  $\blacktriangleright$  et choisissez une photo.
- 2. Pressez sur  $\rightarrow$
- 3. Sélectionnez **Oui** pour supprimer le fichier sélectionné ; sélectionnez **Tout** pour supprimer tous les fichiers. Pour sélectionner plusieurs fichiers, appuyez sur **Sélectionner** puis sur plusieurs fichiers. Appuyez ensuite sur OK.

## <span id="page-26-3"></span>Redimensionner

Pour réduire la taille d'une photo et la rendre plus petite.

#### **Pour redimensionner une photo :**

- 1. Pressez sur  $\blacktriangleright$  et choisissez une photo.
- 2. Pressez sur  $\left(\frac{12}{2}\right) > \left(\frac{11}{2}\right) > \left|\frac{1}{2}\right| > R$ edimensionner.
- 3. Choisissez une nouvelle taille d'image et qualité d'image.
- 4. Pressez sur **Ecraser** pour remplacer le fichier existant de la photo ou pressez sur **Enregistrer sous** pour l'enregistrer dans un nouveau fichier.

## <span id="page-27-0"></span>Mémo vocal

Pour insérer un mémo vocal sur un fichier de photo.

#### **Pour ajouter un mémo vocal :**

- 1. Pressez sur  $\blacktriangleright$  et choisissez une photo.
- 2. Pressez sur  $\left(\frac{1}{2}\right)$  >  $\left(\frac{1}{2}\right)$  >  $\left(\frac{1}{2}\right)$  > Mémo vocal.
- 3. Pressez sur  $\left( \bullet \right)$  pour commencer l'enregistrement vocal. Pressez de nouveau sur pour arrêter. Lorsque vous regardez la photo plus tard, l'icône  $\bigcirc$  indique qu'il y a un mémo vocal attaché.

# <span id="page-27-1"></span>Logiciels inclus

L'appareil photo est fourni avec un CD contenant les logiciels suivants.

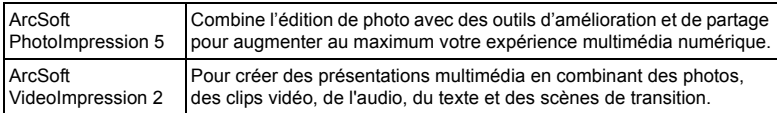

Pour installer ces programmes, veuillez consulter le guide d'instruction accompagnant le CD.

# <span id="page-27-2"></span>Connexion de l'appareil photo à un ordinateur

Vous pouvez connecter l'appareil photo à un ordinateur ou un portable pour transférer, regarder, imprimer ou éditer les fichiers.

## **Pour connecter l'appareil photo à un ordinateur :**

- 1. Branchez la petite extrémité du câble USB sur l'appareil photo.
- 2. Branchez l'autre extrémité du câble USB sur un port USB de votre ordinateur.
- 3. Pressez sur **Stockage de masse** sur l'écran de votre appareil photo.

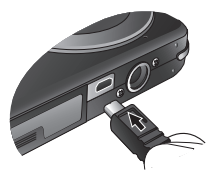

4. Une icône **Disque amovible** apparaît dans **Mon ordinateur** . Cliquez sur cette icône pour accéder aux fichiers de l'appareil photo.

# <span id="page-28-0"></span>Connexion de l'appareil photo à un système

- Lorsque vous connectez l'appareil photo à un ordinateur, la batterie doit être présente dans l'appareil photo.
	- Lorsque vous connectez l'appareil photo à un ordinateur, utilisez seulement le câble USB original pour éviter des conflits et d'endommager l'appareil photo.

# AV

Vous pouvez jouer des fichiers enregistrés sur l'appareil photo directement sur un système AV comme un téléviseur ou un projecteur.

#### **Pour connecter l'appareil photo à un système AV :**

- 1. Branchez la petite extrémité du câble AV sur l'appareil photo.
- 2. Branchez la fiche vidéo jaune et la fiche audio blanche du câble AV sur les entrées vidéo et audio (canal gauche) d'un système AV.
- 3. Allumez le système AV et sélectionnez le canal AV relié à l'appareil photo.
- 4. Allumez l'appareil photo.
- 5. Suivez les instructions à l'écran pour utiliser l'appareil photo via l'écran du téléviseur ou du projecteur.

# <span id="page-28-1"></span>Impression d'images

En plus d'imprimer des photos en connectant l'appareil photo à une imprimante via un ordinateur ou en plus d'emmener la carte SD (si disponible) dans un centre de développement de photo, vous pouvez choisir d'imprimer via PictBridge ou DPOF.

## <span id="page-28-2"></span>Impression avec mode Imprimante

Vous pouvez imprimer directement des photos en connectant votre appareil photo à une imprimante compatible PictBridge sans besoin d'utiliser un ordinateur.

#### **Pour imprimer des photos avec une imprimante compatible PictBridge :**

- 1. Eteignez l'appareil photo.
- 2. Branchez la petite extrémité du câble USB sur l'appareil photo.
- 3. Branchez l'autre extrémité du câble USB sur un port USB de votre imprimante.
- 4. Allumez l'imprimante. Attendez que l'imprimante soit prête pour l'impression.
- 5. Allumez l'appareil photo.
- 6. Suivez les instructions à l'écran de l'appareil photo et/ou de l'imprimante pour compléter l'impression.

La procédure ci-dessus peut varier en fonction du type d'imprimante utilisée.

## <span id="page-28-3"></span>Impression avec DPOF

Voir la section ["DPOF" à la page 23](#page-26-1).

# <span id="page-29-0"></span>Guide de dépannage et informations de service

Si votre appareil photo ne fonctionne pas correctement, lisez ce chapitre pour plus d'informations sur les problèmes et solutions les plus fréquents. Si le problème persiste, contactez votre centre de réparation le plus proche ou l'assistance technique.

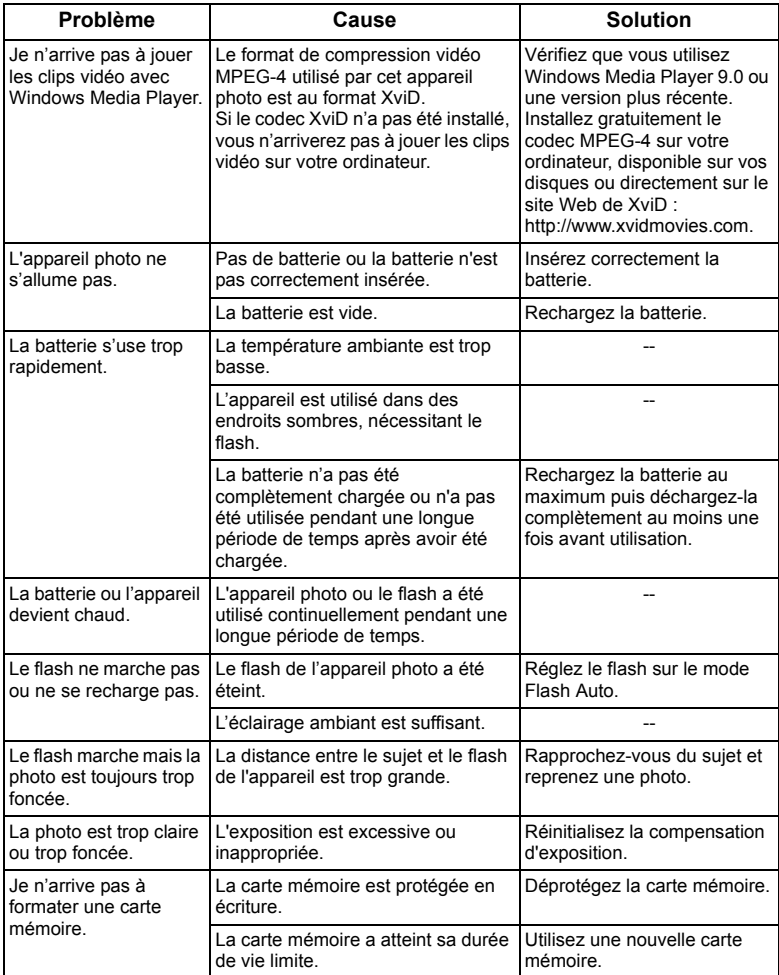

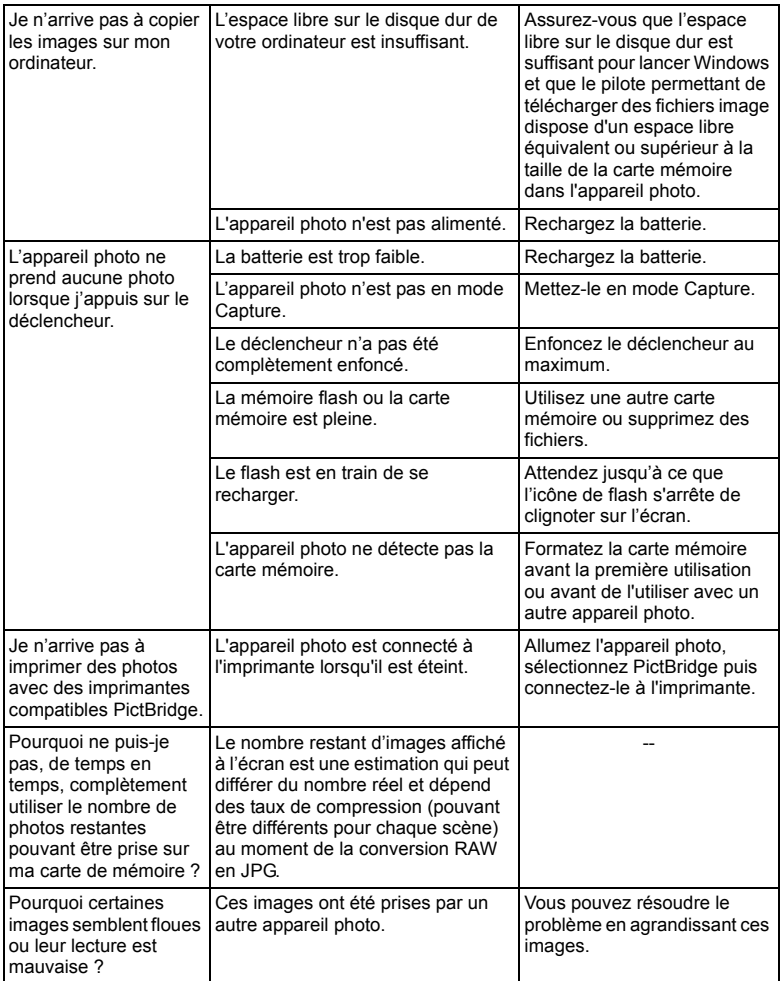

## <span id="page-30-0"></span>Assistance technique

Pour les mises à jour gratuites des pilotes, les informations sur nos produits et les communiqués de presse, veuillez visiter le site Web suivant :

## http://www.BenQ.com

# <span id="page-31-0"></span>Caractéristiques techniques

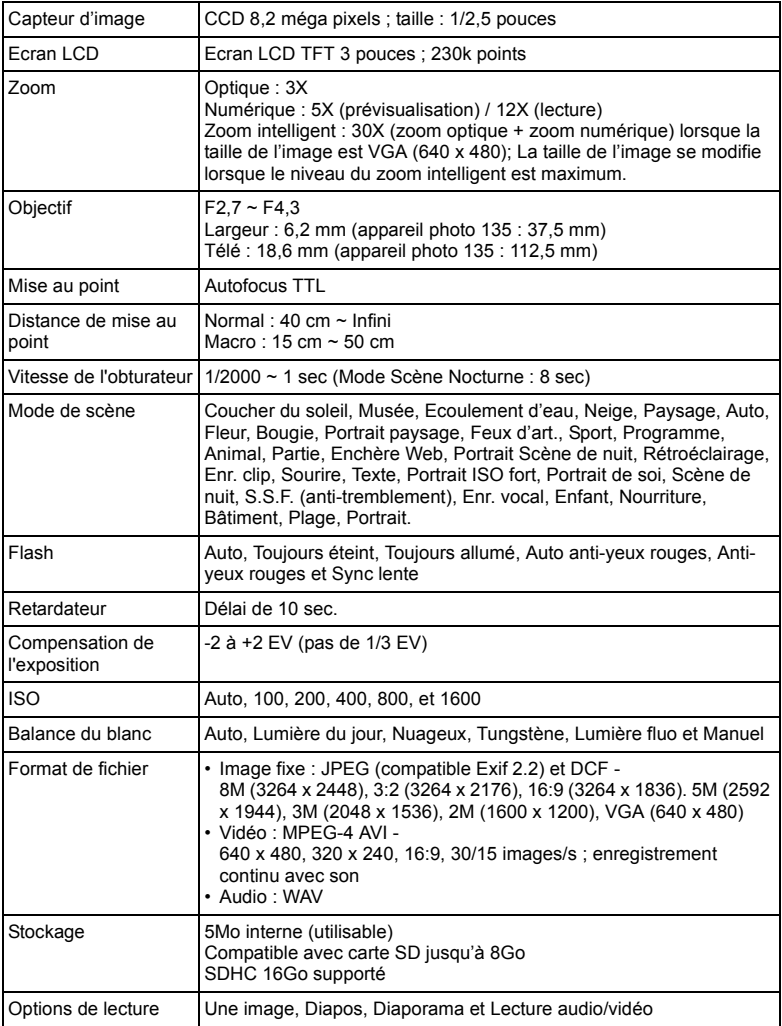

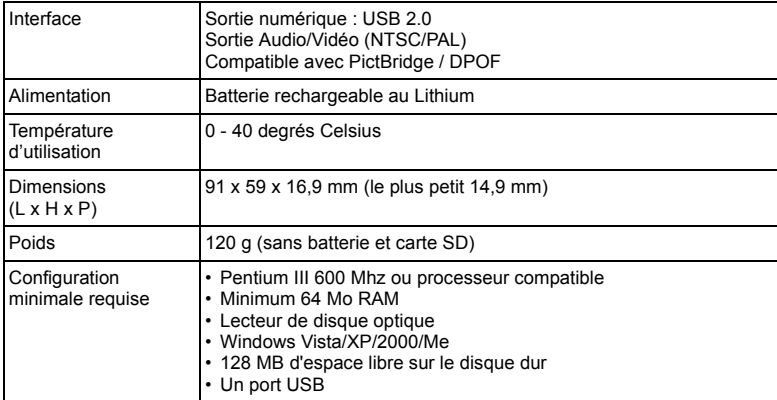